Creative Kids Theater<br>オンライン1次審査<br>参加者用マニュアル オンライン1次審査 参加者用マニュアル tive Kids Theater<br>ウライン1次審査<br>・加者用マニュアル<br>android ver.

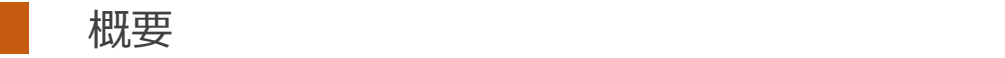

■実施方法について WEB会議サービス「ZOOM」を使って実施いたします。

■ZOOM (ズーム) とは パソコンやタブレット、スマートフォンを使い、多人数でのミーティングに オンラインで参加できるアプリケーションです。 参加するには、パソコン、タブレット、スマートフォン等の端末と、 インターネット回線、携帯電話の回線 (4G)が必要となります。

■お願い

このマニュアルは初めてZOOMを始められる方向けに書かれていますが、 事前にこのマニュアルを参考に、ご家族やご友人等でZOOMのミーティングを開催するなど、 テストをして頂けますと幸いです。

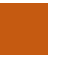

| 参加に必要な物<br>★Android 4.0xまたはそれ以降<br>★wi-fi回線もしくは携帯回線(4G) ★wi-fi回線もしくは携帯回線(4G)

# Androidスマートフォンを使用した参加方法①

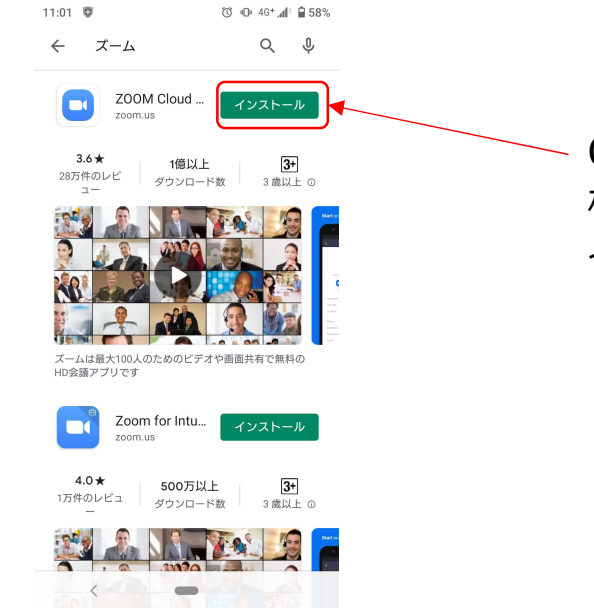

■ZOOMアプリのインストール Google playからzoomアプリを検索。 検索結果にzoomが出てきますので、 インストールをクリック。

# Androidスマートフォンを使用した参加方法②

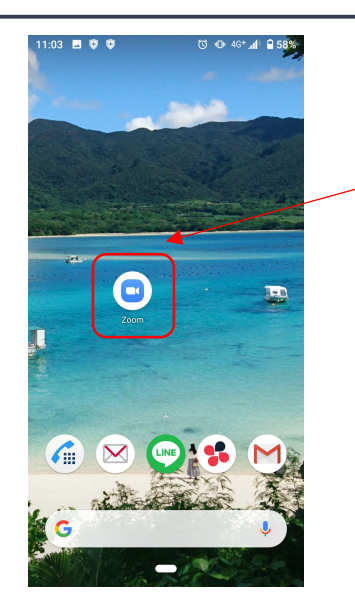

Zoomアプリがインストールできました。

事務局よりオンライン1次審査のルームにアクセスする ZOOMのURLをメールにてお送りします。 (例: https://zoom.us/j/99599847451)

URLをお送りするのは、まだ先になりますので、 まずは以下URLからアクセスし、テストをお願いします。 https://zoom.us/test 詳しくは次のページで説明いたします。

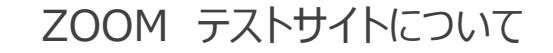

NOOM テストサイトについて<br>NOOM テストサイトについて<br>Mには、事前にログイン、マイク、映像のテストができるサイトがあります。<br>2. IPLにアクセスL 音声・ビデオのさいささだ。のちのページで ZOOMには、事前にログイン、マイク、映像のテストができるサイトがあります。 以下のURLにアクセスし、音声・ビデオのオンオフなど、のちのページで ご説明する操作について事前に操作方法の確認をお願いいたします。

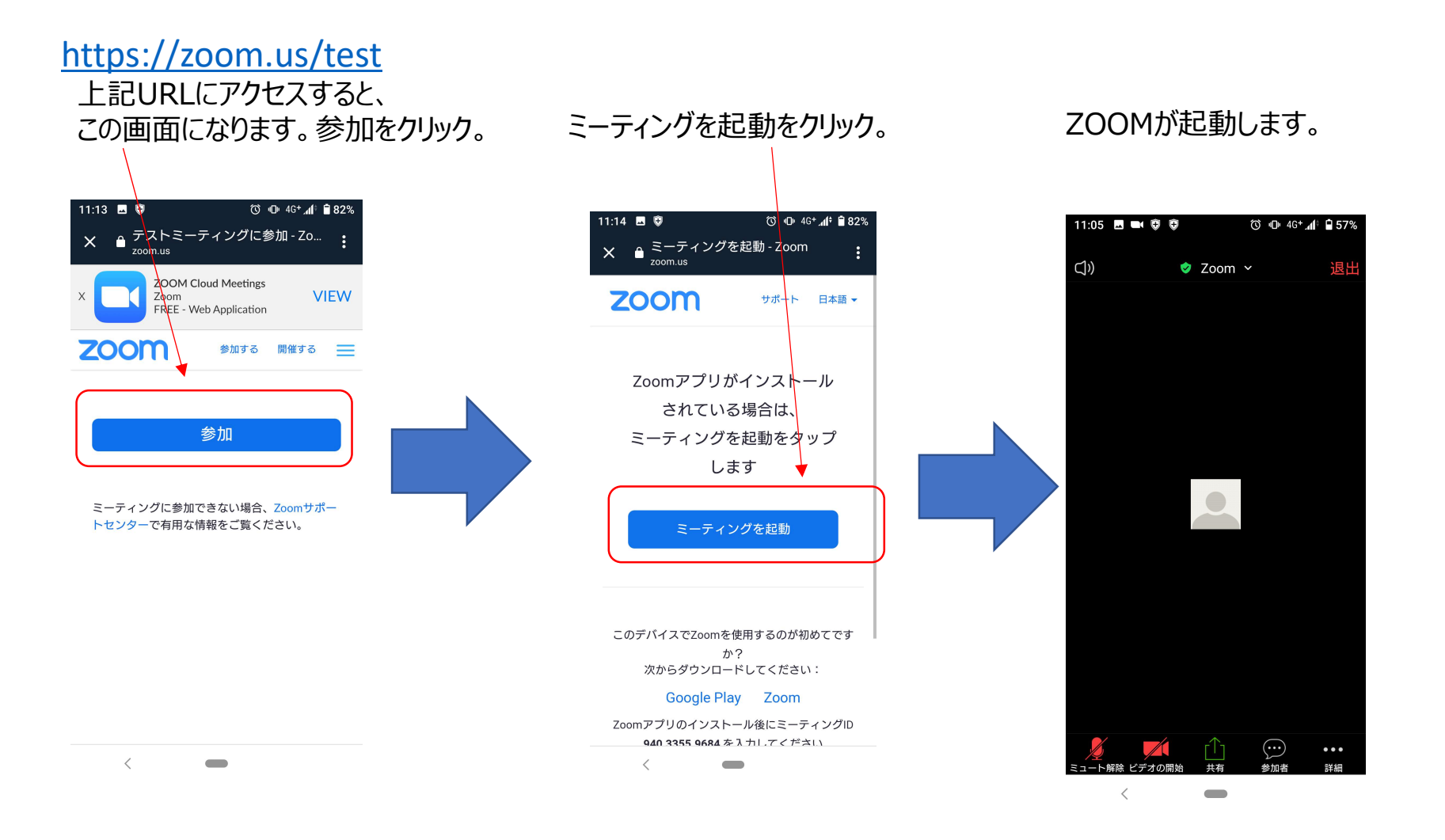

### Androidスマートフォンを使用した参加方法③

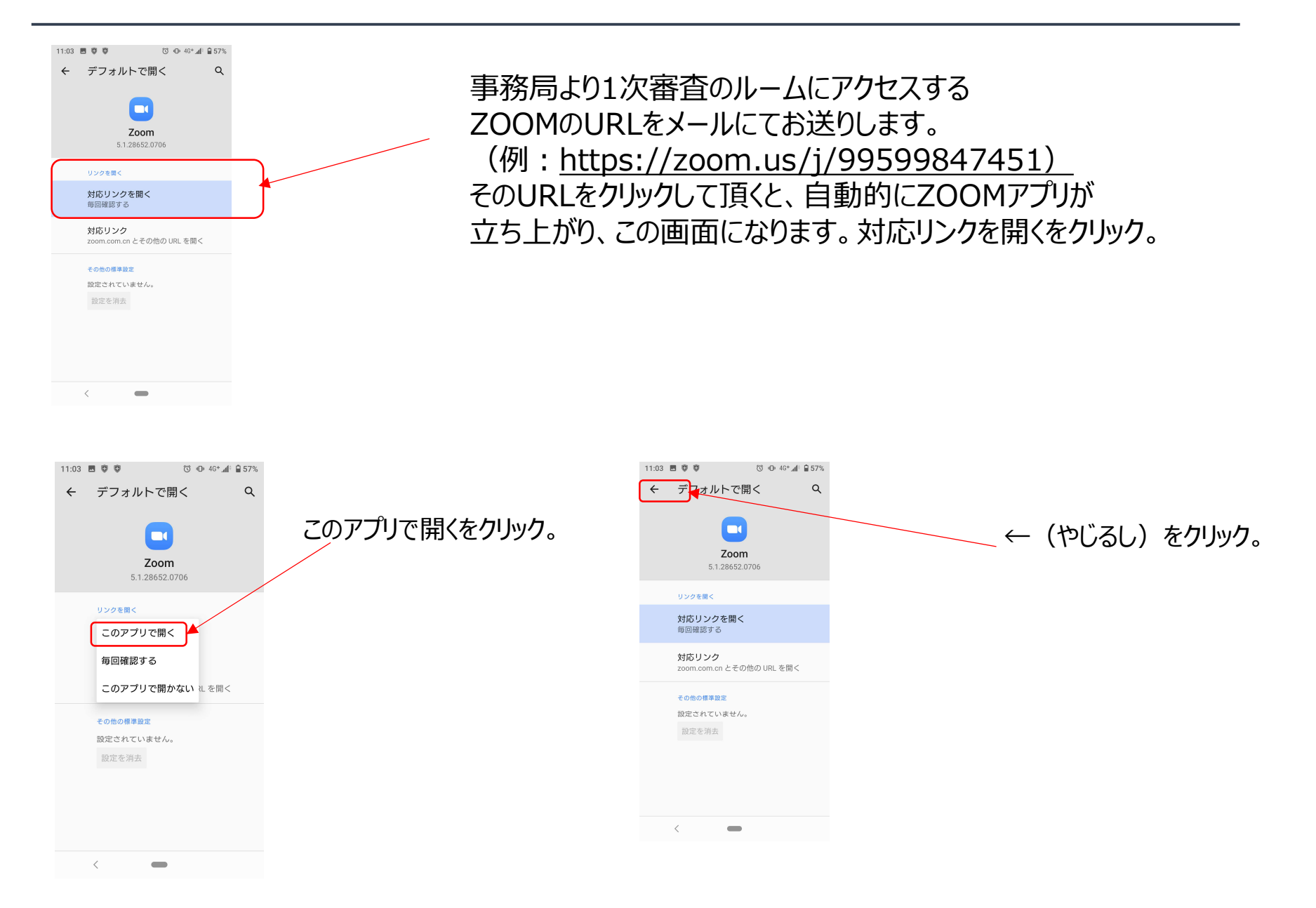

## Androidスマートフォンを使用した参加方法④

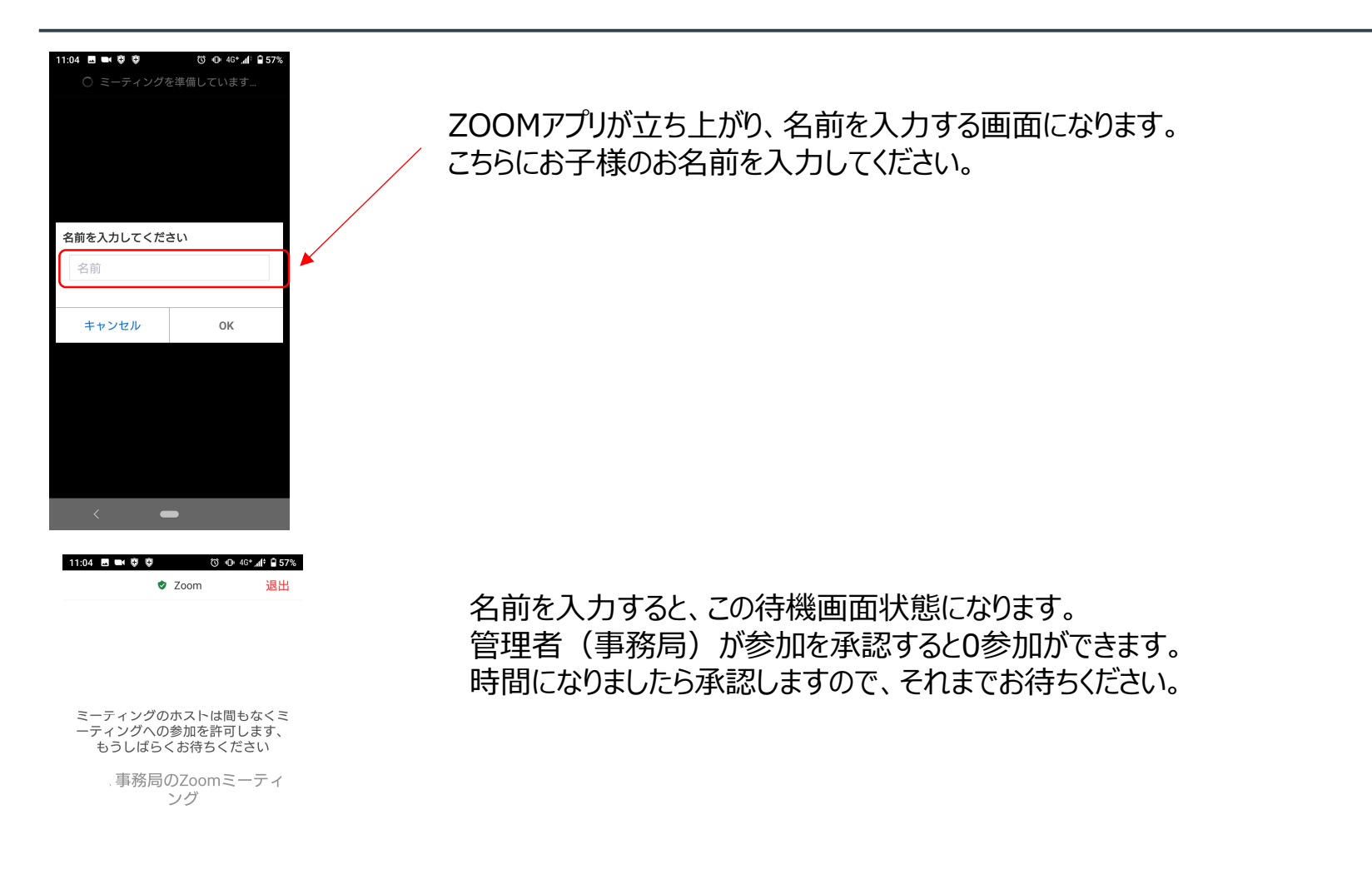

# Androidスマートフォンを使用した参加方法⑤

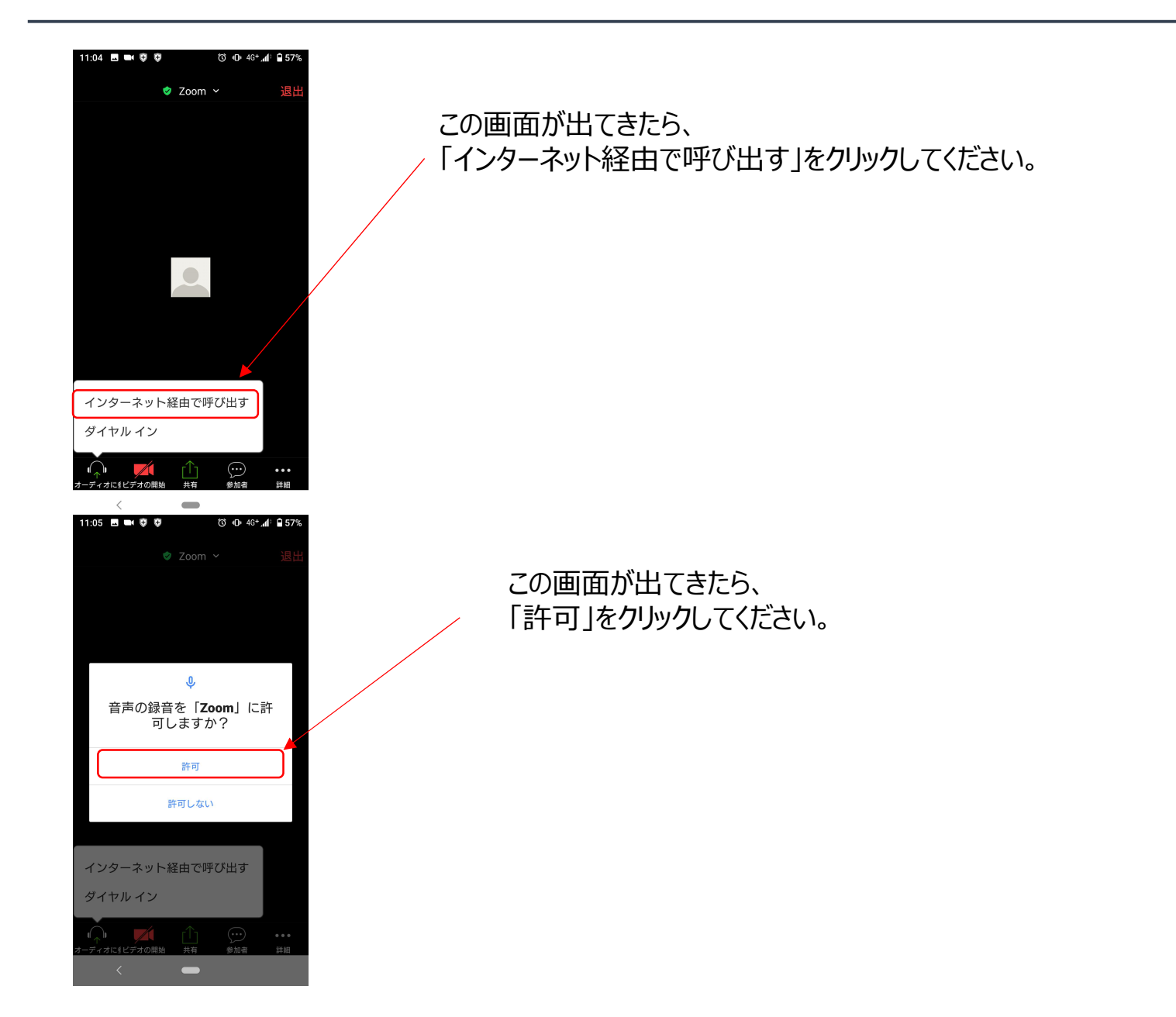

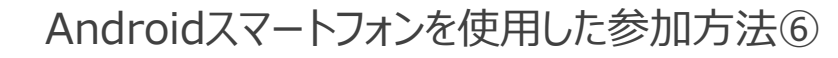

### ビデオの開始をクリック

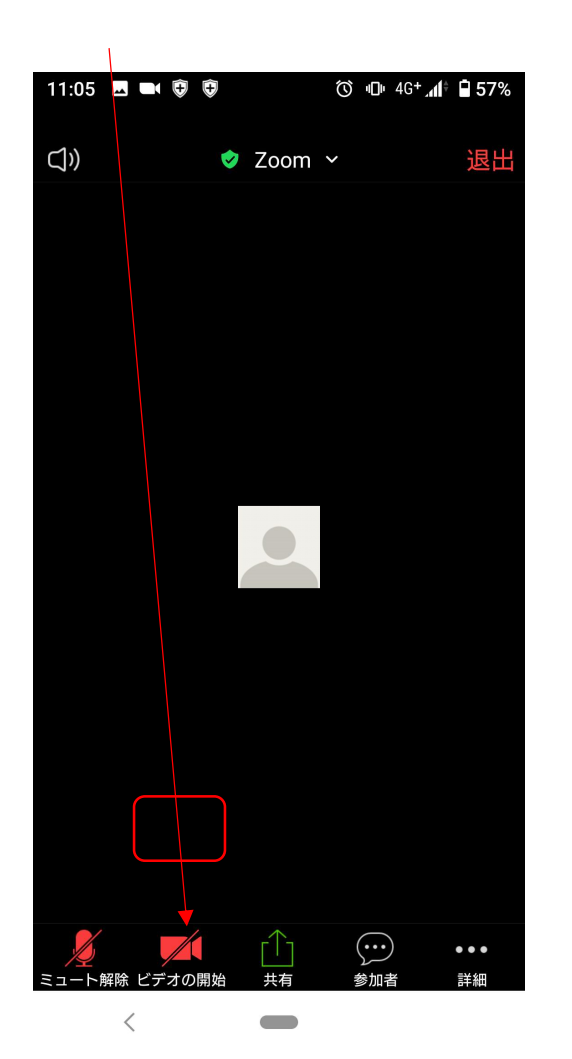

許可をクリックすると、映像が画面に映しだされます。

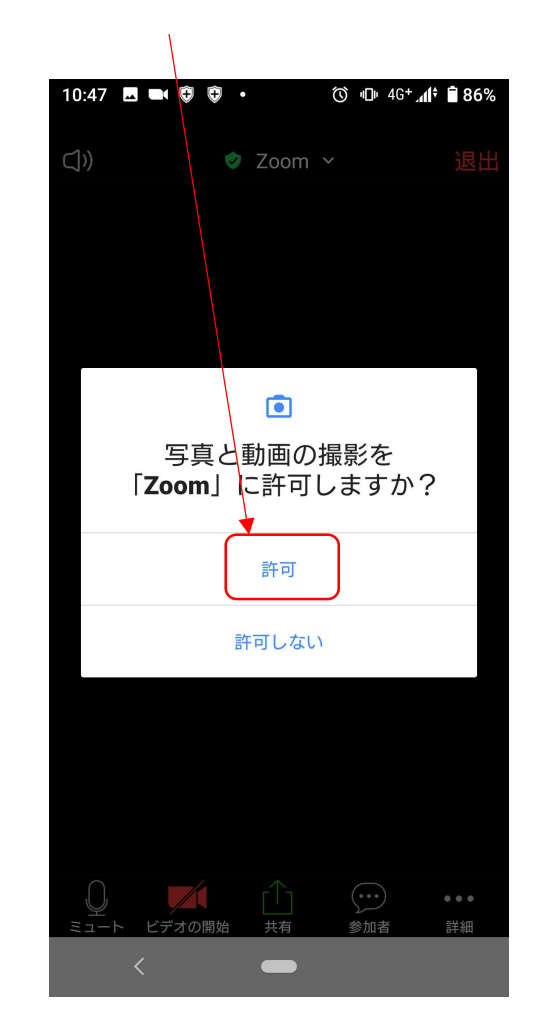

### Androidスマートフォンを使用した参加方法⑦

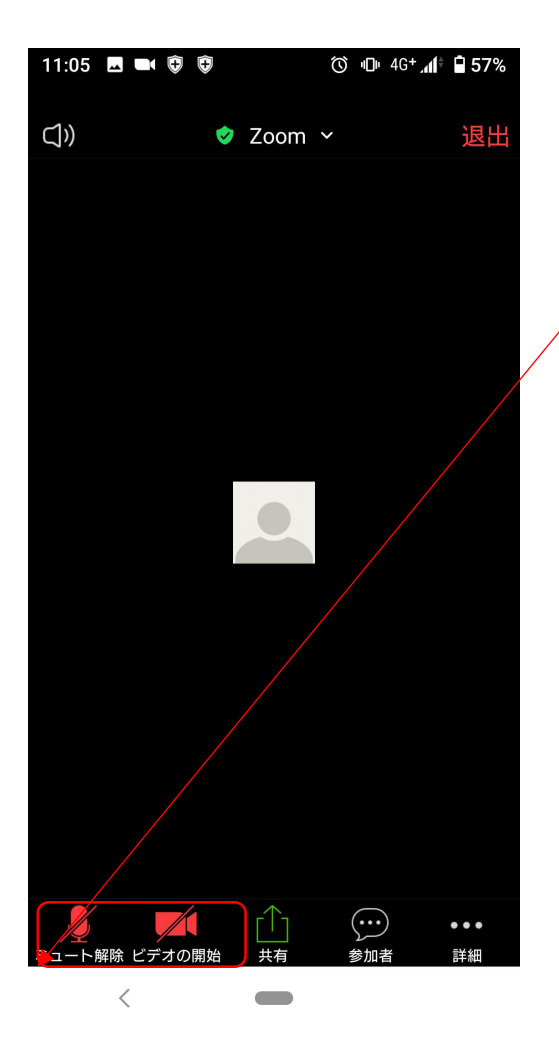

参加できましたら、最初に管理者による映像・音声のチェックを行います。 チェックが完了しましたら、最初に画面下部のミュートをクリックし、 マイクとビデオをミュートしてください。

※マイク、ビデオのアイコンに赤い斜め線が入っている事を 確認してください。

※1次審査は各時間枠で最大20名参加し、 1人づつ順番に90秒の持ち時間で順番に 自己紹介~ダンス披露~締めの言葉を行い、 進行していきます。 ZOOMの画面には名前を呼ばれて ビデオの開始を押した人のみ表示されている 状態になります。 他待機している人は映像、マイクをミュートしている 状態ですので、画面には映りません。

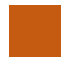

### Androidスマートフォンを使用した参加方法 ⑧

このページの設定を行うと、より快適に審査に参加が可能です。この設定を行うとビデオをオフにしている人は 画面に表示されません結果、出番の方のみ画面に出てくる形となります。

※この設定が出来なくとも参加可能です。

※この「非ビデオ参加者を表示」は参加者が3名以下の場合は出てきませんのでご注意ください(testサイトでは出てきません)

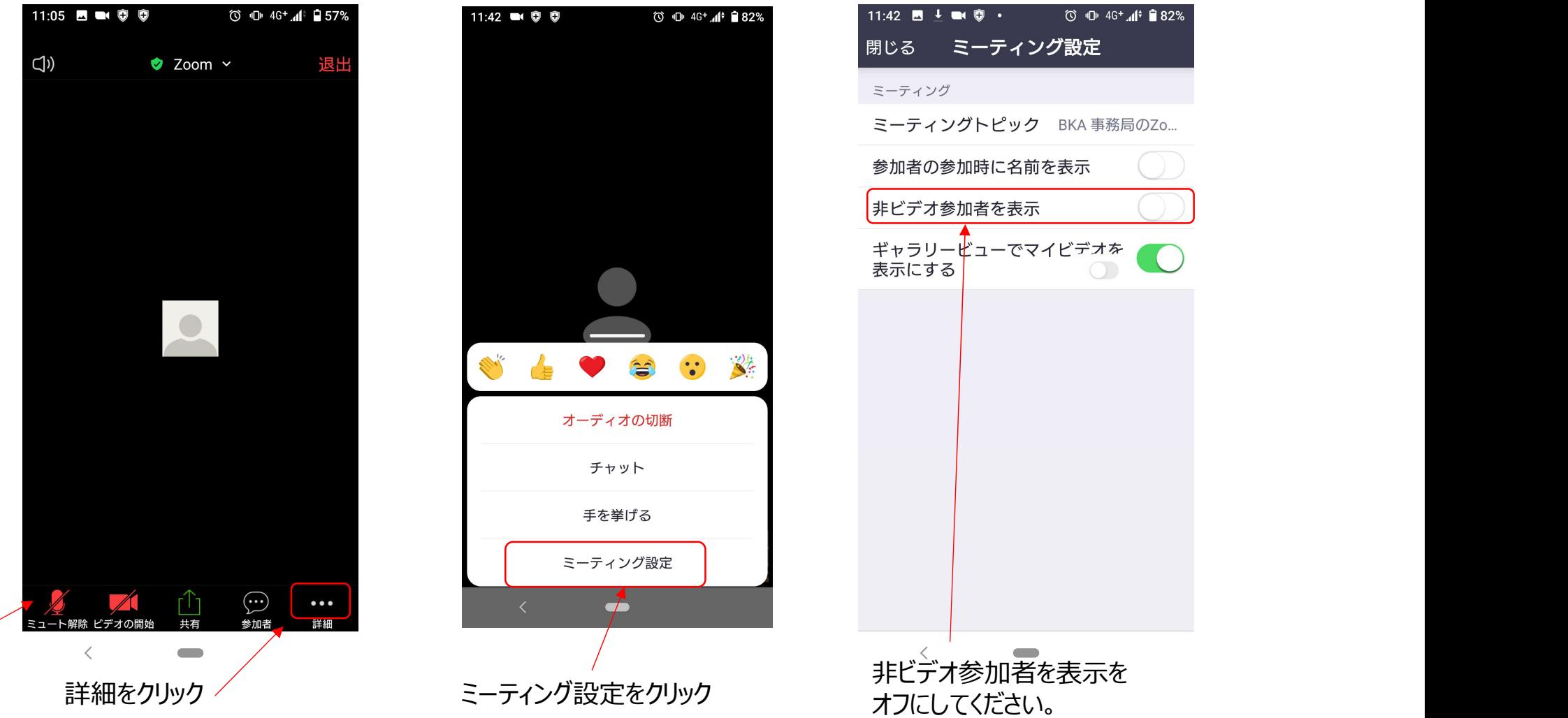

### Androidスマートフォンを使用した参加方法⑨

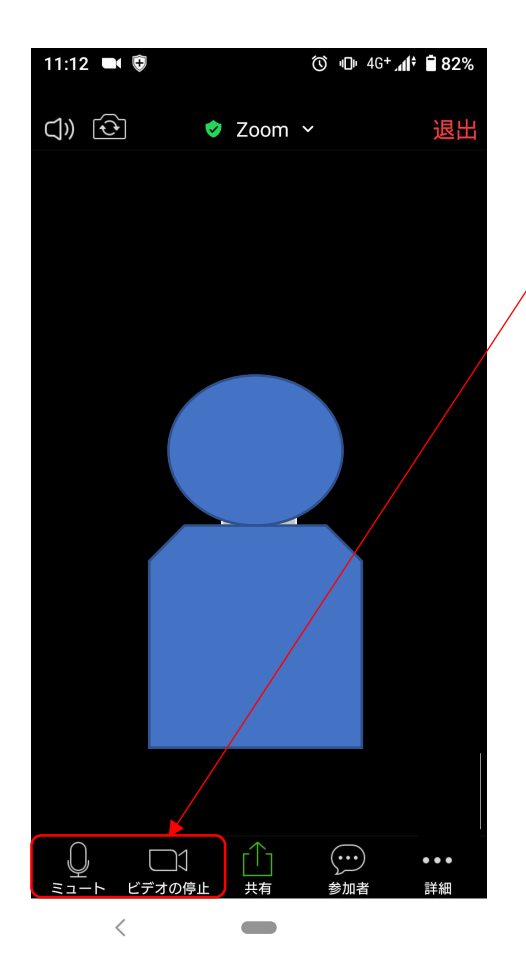

ご自身の番号、名前が呼ばれたら、 マイクのミュートを解除、ビデオをオンにしてください。 ※マイク、ビデオのアイコンの赤い斜め線が消えている事を 確認してください。

その後、自己紹介~ダンス披露~締めの言葉を行って ください。90秒でまとまるように 事前に練習をしておいてください。

## Androidスマートフォンを使用した参加方法⑩

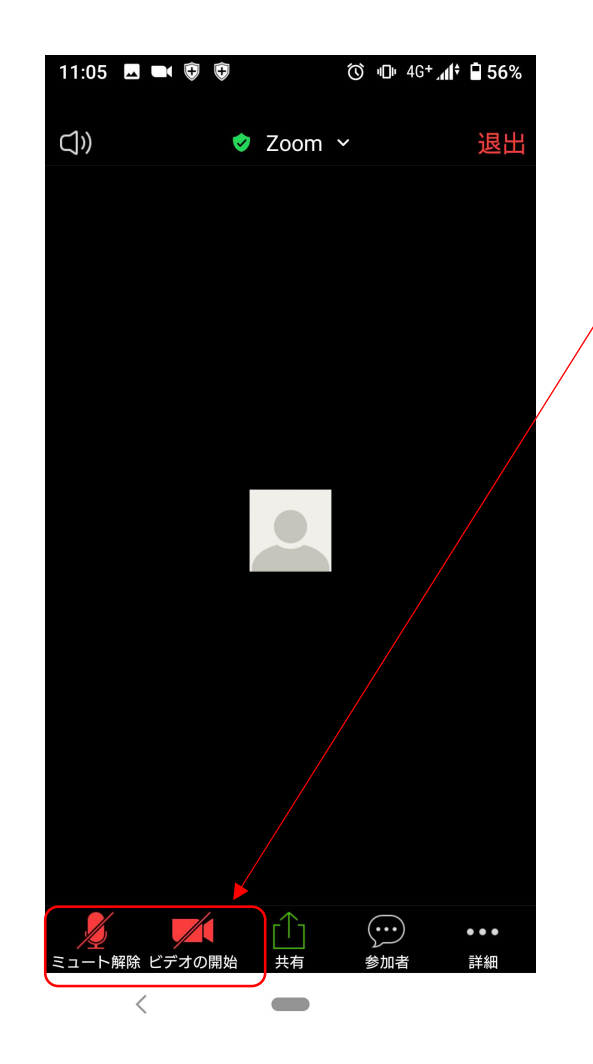

自己紹介、自己アピールが終わり、 管理者から指示がありましたら、 マイクをミュート、ビデオをオフにしてください。

※マイク、ビデオのアイコンに赤い斜め線が入っている事を 確認してください。

ご自身の番が終了したら、そのまま他の方の出番を ご覧ください。参加頂いているroomには 1部屋あたり最大20名の方が参加しています。

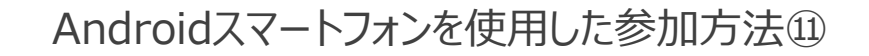

全員の出番が終わりましたら、 管理者より「全員退出してください」と口頭で指示があります。 指示がありましたら、「退出」→「ミーティングを退出」をクリックして、退出してください。これで終了です。

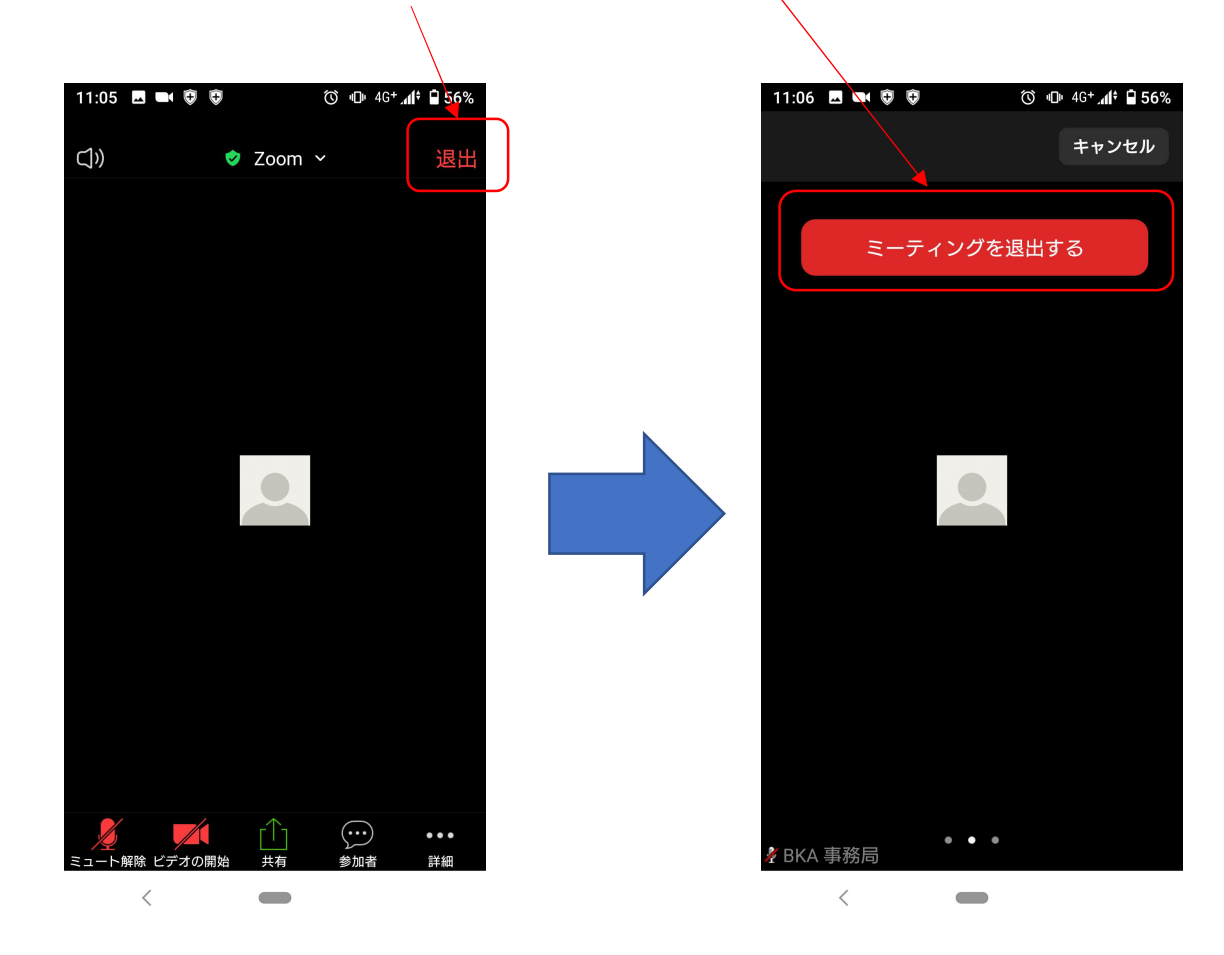

1次審査はお子様のお名前で管理を致します。必ず入力をお願いいたします。 ZOOMのルームに入室したのちにID(名前)を変更する方法をご紹介いたします。 ZOOM ID(お名前)の設定について

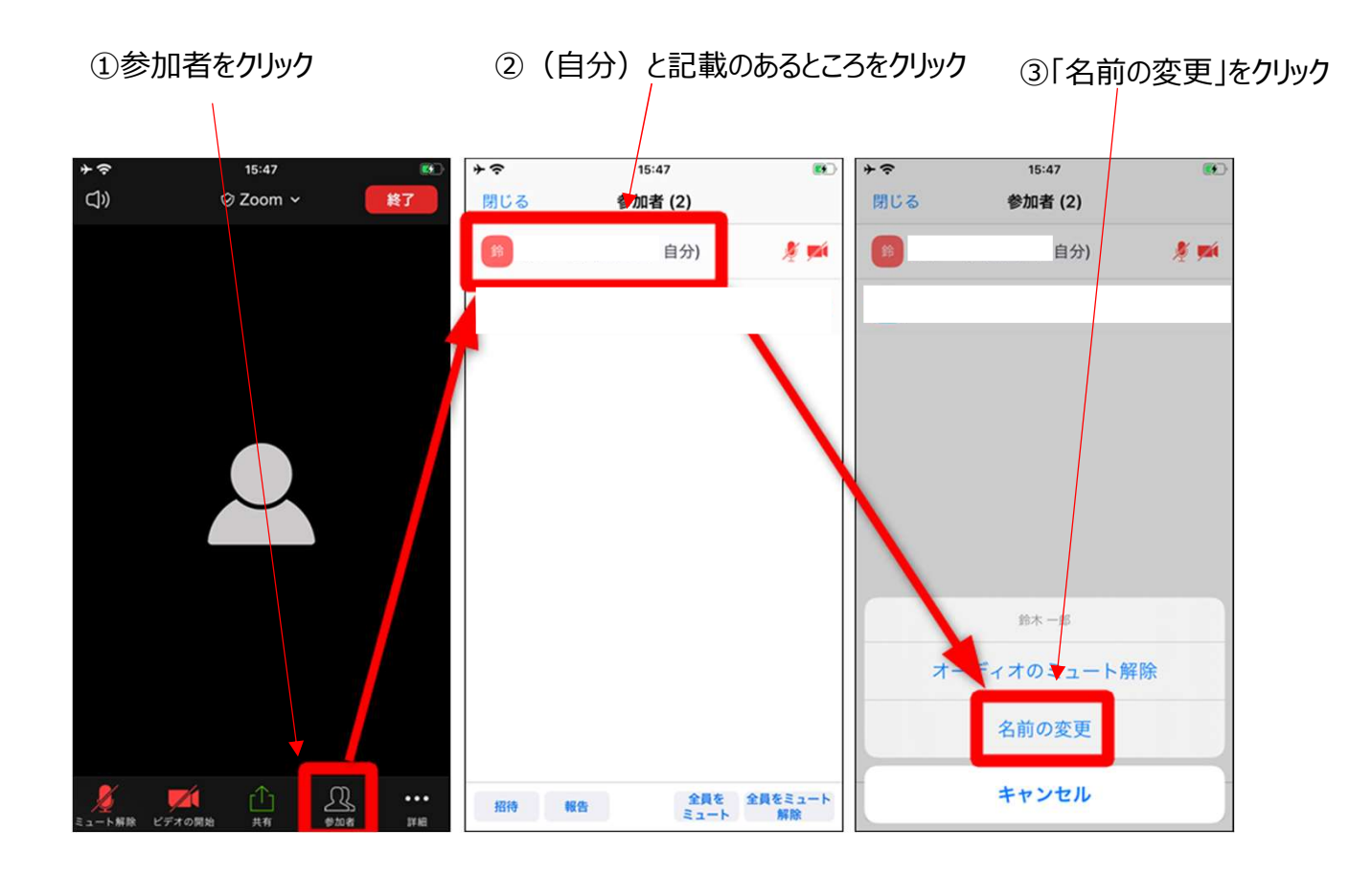

# ZOOM ID(お名前)の設定について②

### ④新しい名前を入力して、完了をクリック。これで名前 の変更が完了しました。

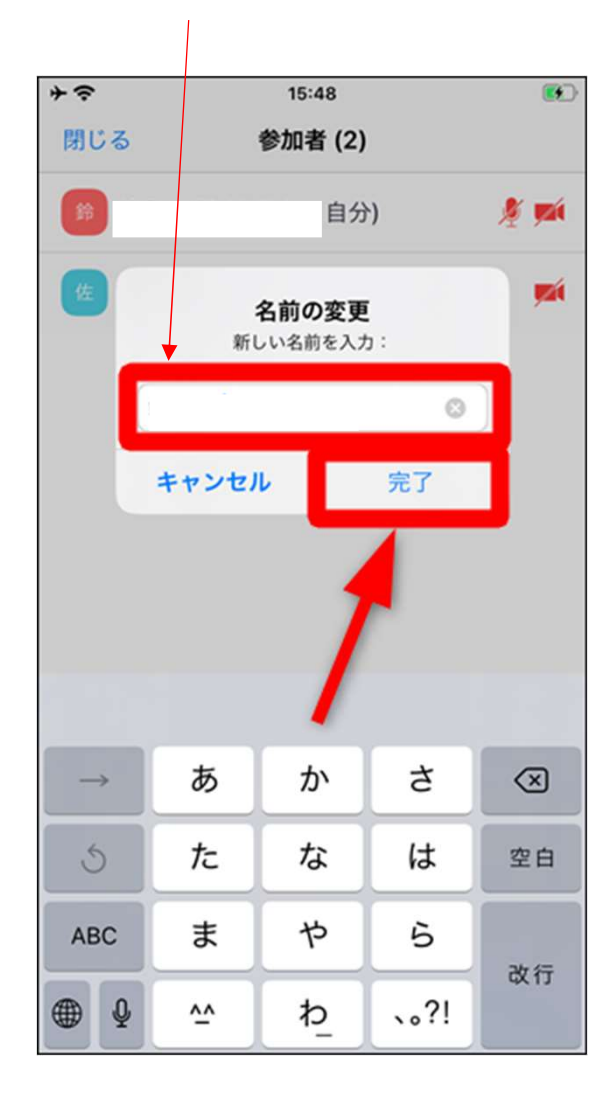

# トラブルシューティング

### ★トラブルで多いのが音声が出ない、聞こえないケースです。その場合、以下をご確認ください。

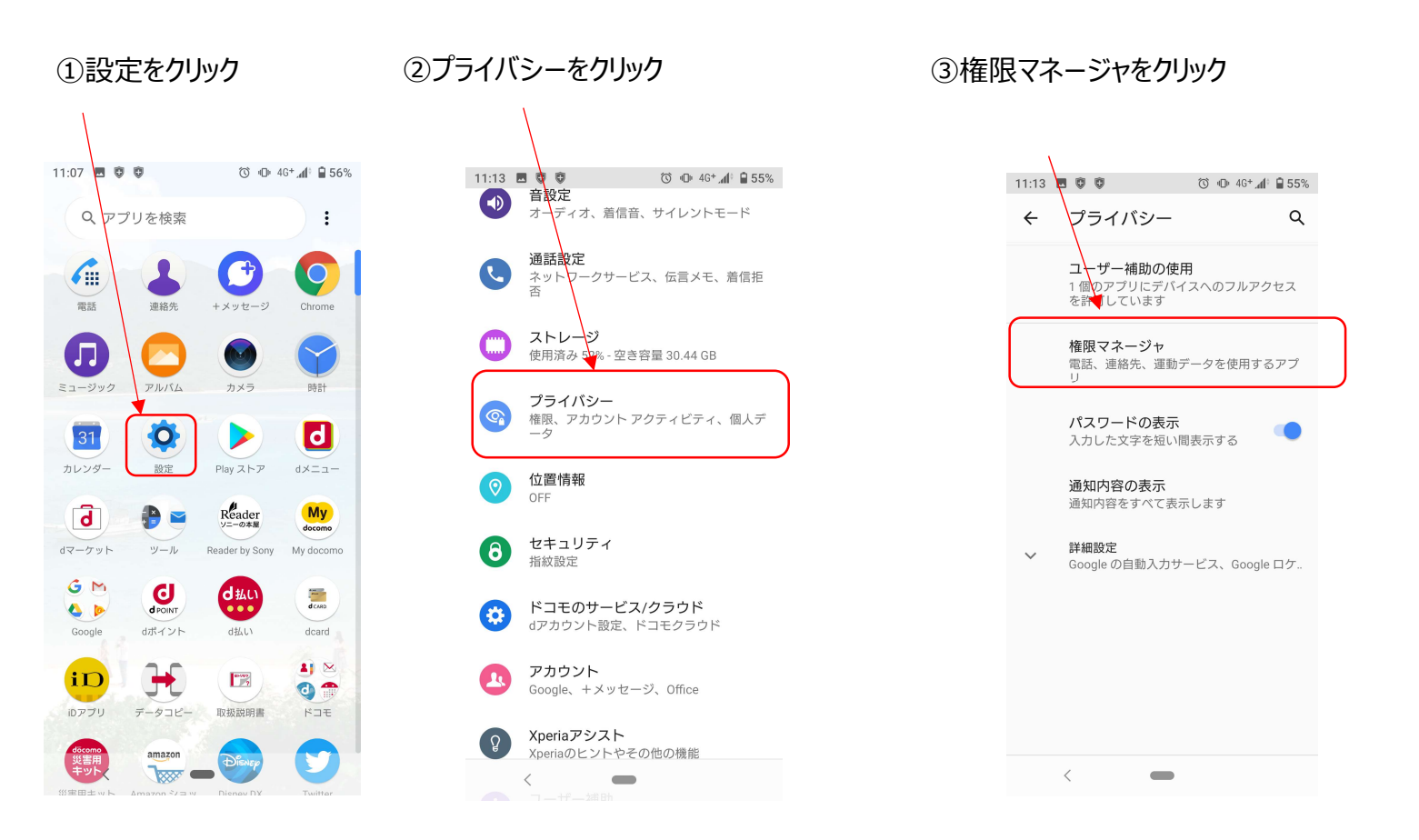

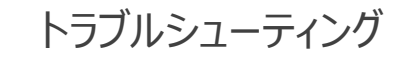

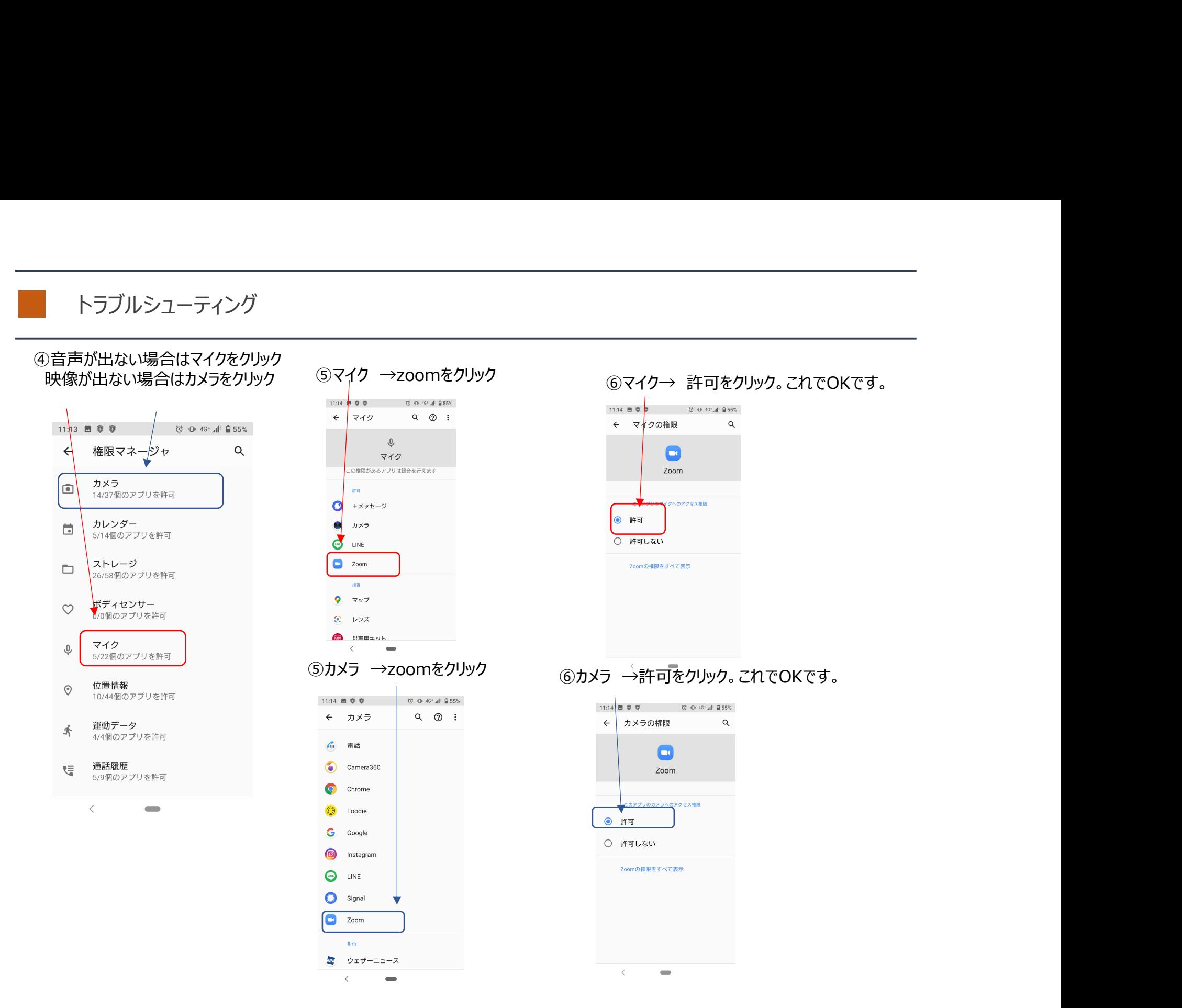